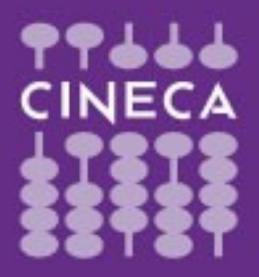

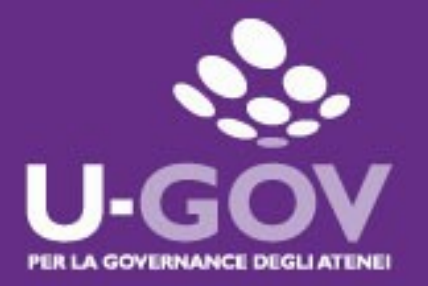

**2018**

## **Definizione obiettivi organizzativi di Struttura**

**Manuale operativo**

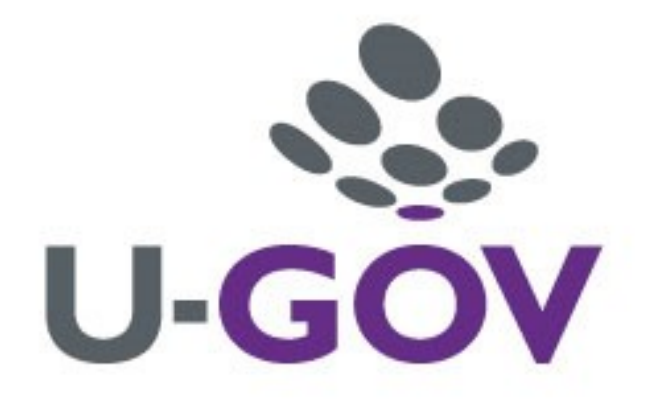

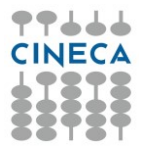

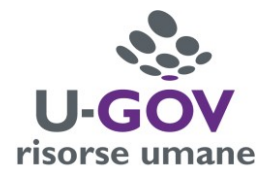

Accedere ad UGOV RU, come di consueto, inserendo le proprie credenziali.

## **Inserimento Obiettivi di Struttura**

L'inserimento avviene da parte di ogni responsabile per la propria struttura:

- I Dirigenti inseriscono gli obiettivi di Area Dirigenziale (per la propria Area e assegnati dal Direttore Generale);
- I responsabili di U.O. inseriscono gli obiettivi di struttura (per la propria U.O. e assegnati dal Dirigente d'Area).

Entrare nella sezione dedicata alla Valutazione Organizzativa

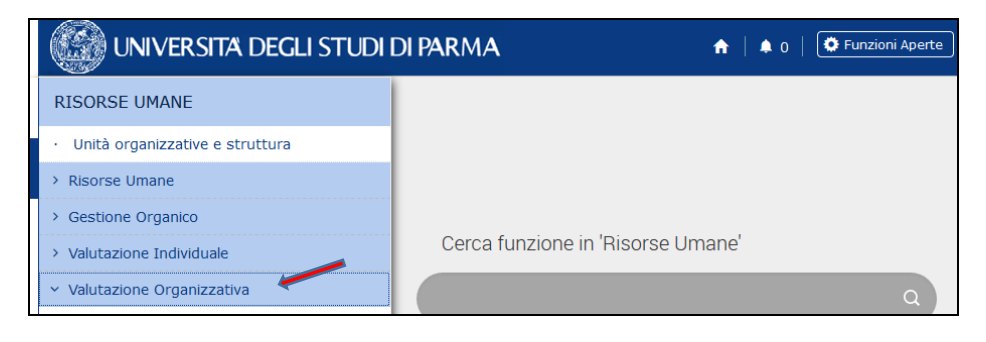

## Selezionare dal menù a tendina Definizione Obiettivi organizzativi

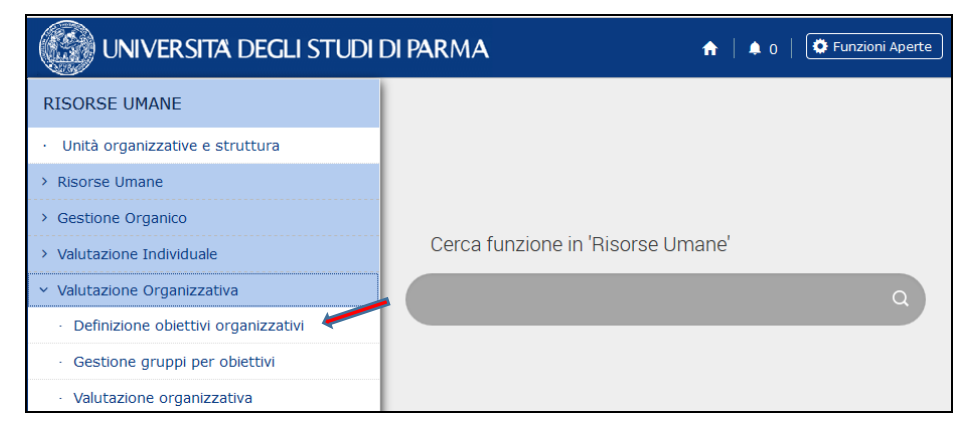

Si accede alla pagina all'interno della quale si procederà all'assegnazione degli obiettivi organizzativi. Ogni responsabile vede visualizzato il proprio nominativo come Utente

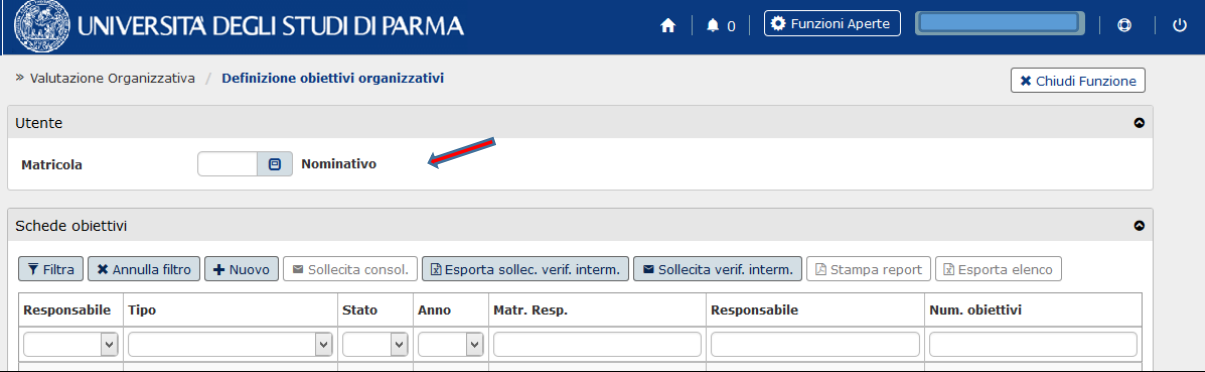

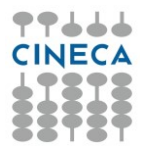

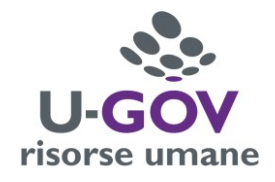

Cliccare sul pulsante "Nuovo" nella sezione "Schede obiettivi".

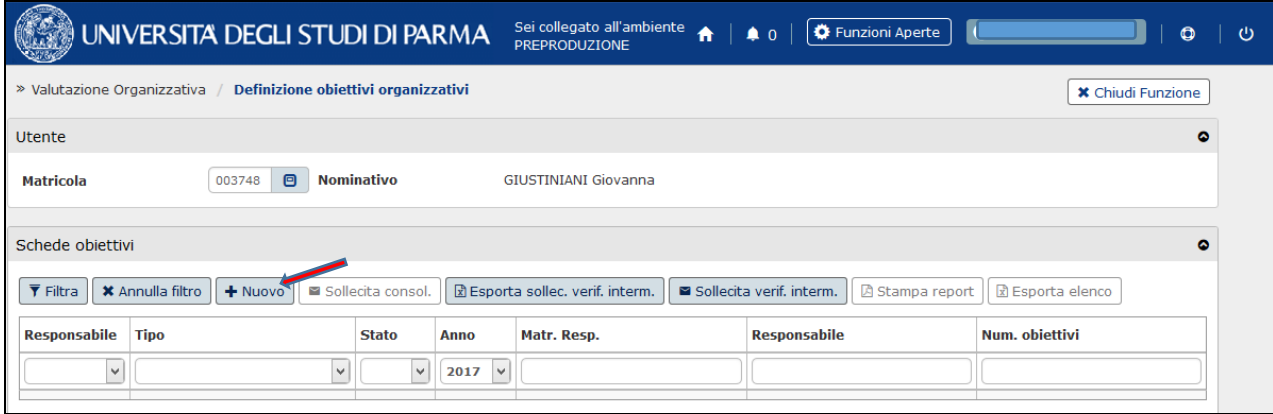

Nella successiva sezione "Dettaglio scheda", in automatico, viene indicato l'"Anno di riferimento". Per quanto riguarda il "Tipo" di valutazione è necessario selezionare dal menu a tendina "Valutazione su struttura".

Poiché ad inserire gli obiettivi su struttura è il responsabile della U.O. stessa, i campi "Unità Organizzativa", "Denominazione" e "Matricola del Responsabile" vengono caricati automaticamente dalla procedura.

Sono inoltre preimpostati altri parametri tecnici come la verifica intermedia e la media ponderata.

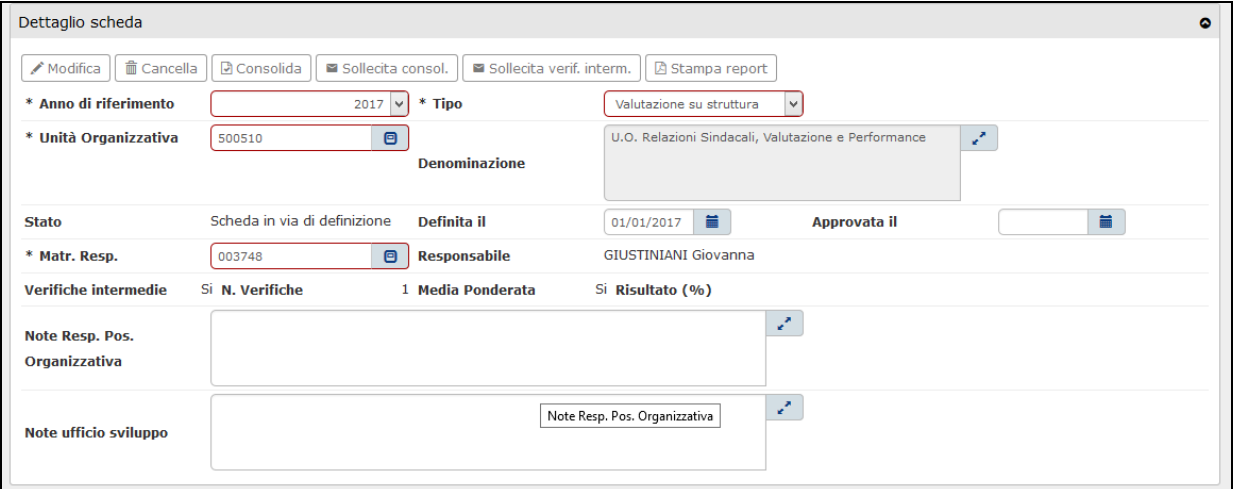

Cliccando sul pulsante "Nuovo", nella sezione "Obiettivi", si abilitano i campi successivi per l'inserimento degli obiettivi.

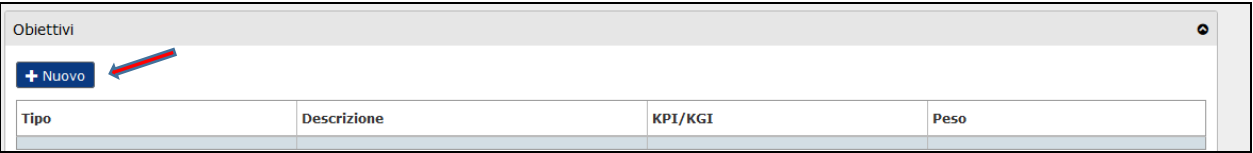

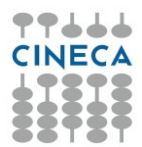

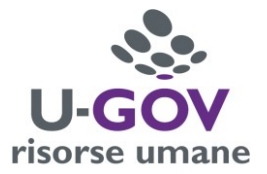

I campi e la modalità di compilazione degli stessi sono indicati nella tabella più sotto riportata.

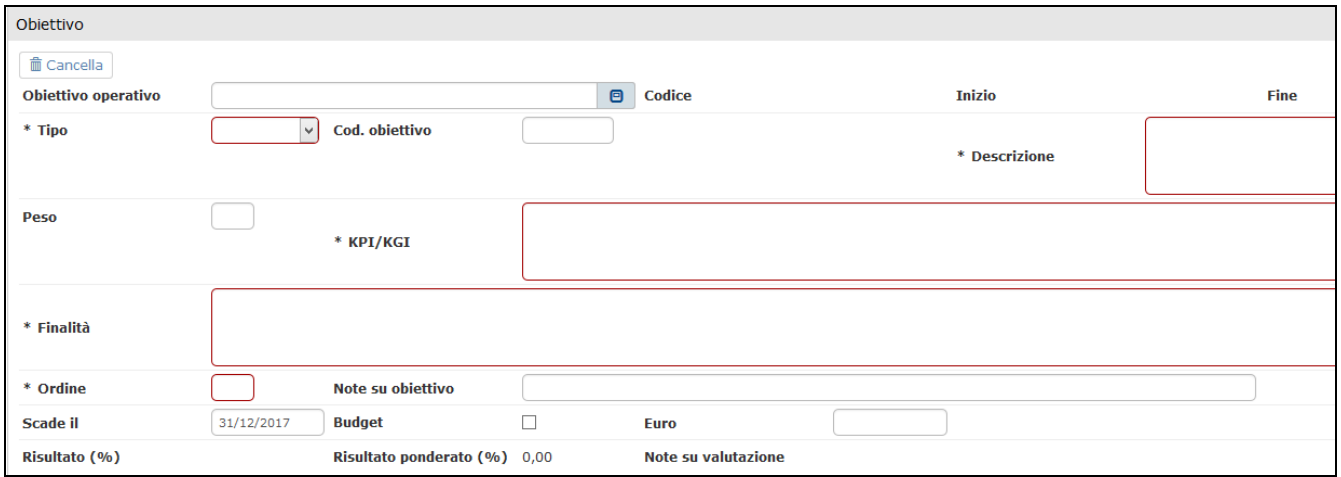

E' indispensabile la compilazione del campo relativo al Codice dell'obiettivo operativo di riferimento.

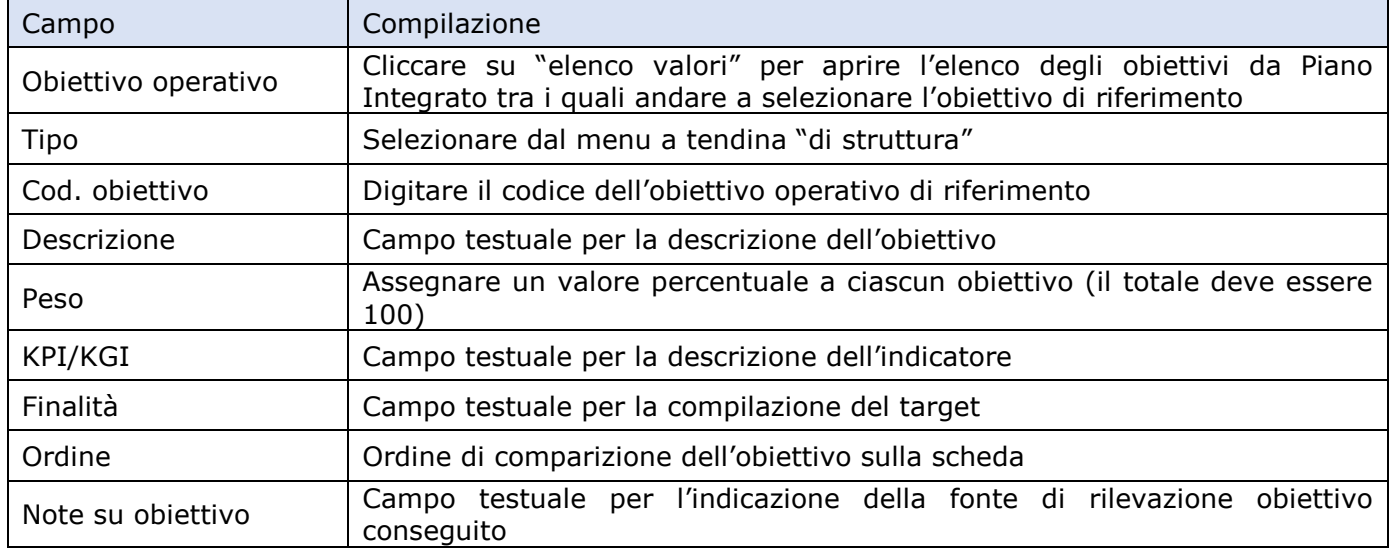

Definito il primo obiettivo, cliccando su "Applica", viene effettuato il salvataggio dei dati inseriti ma la sezione rimane aperta consentendo di inserire altri obiettivi. Una volta terminata la procedura, per effettuare il salvataggio definitivo è necessario cliccare su "Salva Tutto".

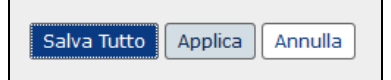

Nella sezione Schede obiettivi, nella parte alta della schermata, verranno visualizzati gli obiettivi inseriti per la U.O. in esame.

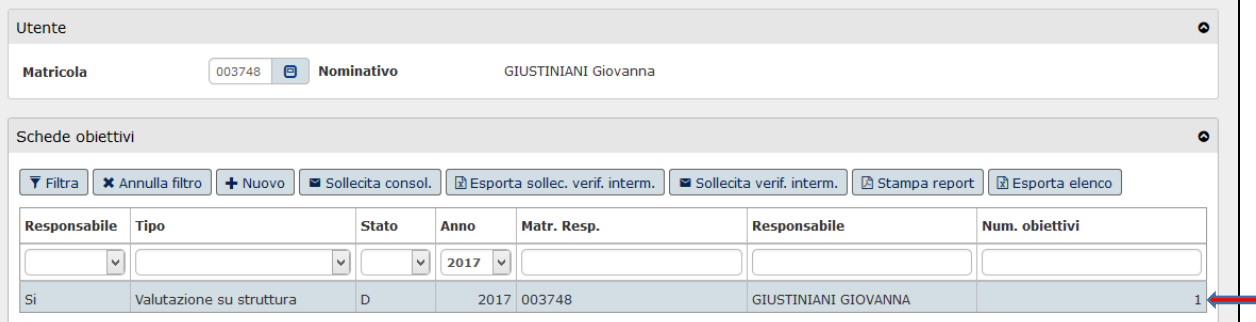

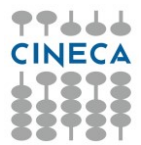

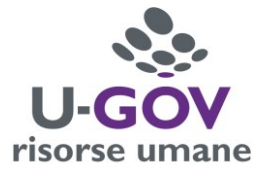

I responsabili di struttura apicale (es. Dirigenti/Direttori), in quest'ultima sezione avranno la visione completa di tutti gli obiettivi inseriti per le U.O. afferenti alla propria struttura.

Nel momento in cui si è certi che l'inserimento degli obiettivi è terminato e non devono più essere apportate variazioni è necessario consolidare la scheda cliccando sul pulsante Consolida

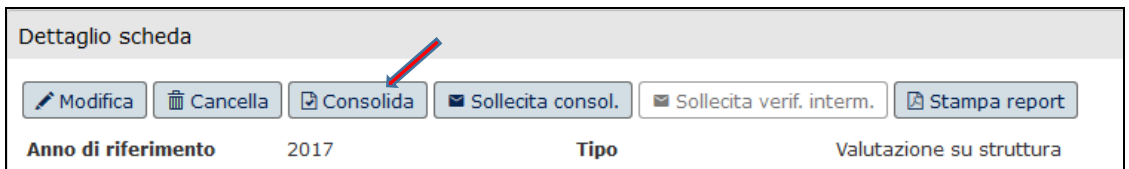

A questo punto lo Stato della scheda passa da D (in via di definizione) a C (consolidata).

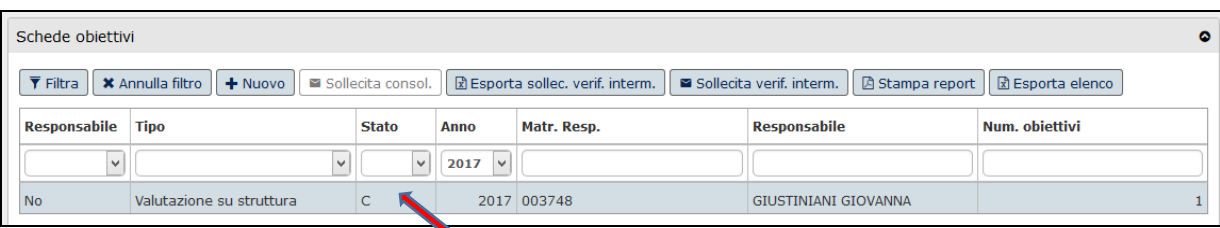

La procedura di inserimento degli obiettivi organizzativi è definitivamente conclusa.